# **Vorinstallierte Apps ausprobieren: Kalender, Kontakte & ggf. Telefon**

### 1. Öffnen Sie die App "Kalender"

Tippen Sie auf das + um einen neuen Termin einzutragen. Beispielsweise ein Vorhaben für den nächsten Tag, eine Verabredung, ein anstehender Geburtstag oder das nächste Treffen zur Smartphone-Begleitung.

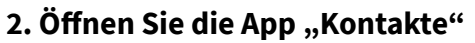

Mit wem sprechen Sie am häufigsten? Tragen Sie die Kontaktdaten von zumindest einer Person in der App "Kontakte" ein. Geben Sie mindestens Name, Vorname und Telefonnummer ein, gern auch die Adresse oder weitere Hinweise.

### **Sofern Sie ein Smartphone nutzen oder in Ihrem Tablet eine SIM-Karte ist, fahren Sie wie folgt fort:**

### **3. Öffnen Sie die App "Telefon"**

Über die unten abgebildeten Schaltflächen wählen Sie aus, wie Sie innerhalb der App "Telefon" vorgehen möchten. Bei "Wählen" geben Sie die Telefonnummer von Hand ein. In der "Anrufliste" tauchen alle zuletzt empfangenen oder getätigten Anrufe auf. Tippen Sie nun jedoch auf "Kontakte". Hier finden Sie den zuvor eingegebenen Kontakt. Tippen Sie auf den Namen, werden Ihnen alle eingegebenen Details angezeigt. Rufen Sie die Person an, indem Sie auf die angezeigte Telefonnummer tippen.

## **Notieren Sie hier Fragen, Themen, Stolpersteine oder Erfolgserlebnisse, die Sie beim nächsten Treffen ansprechen möchten:**

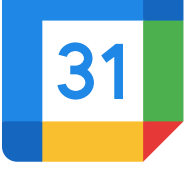

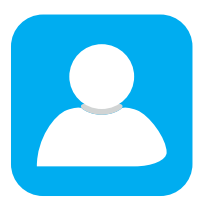

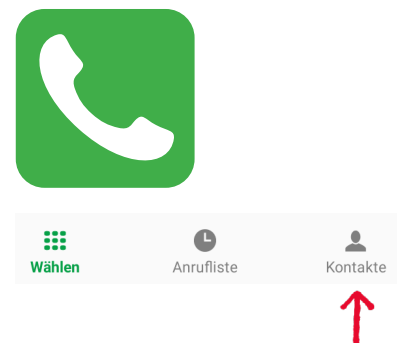